# 就业信息网用人单位操作指南

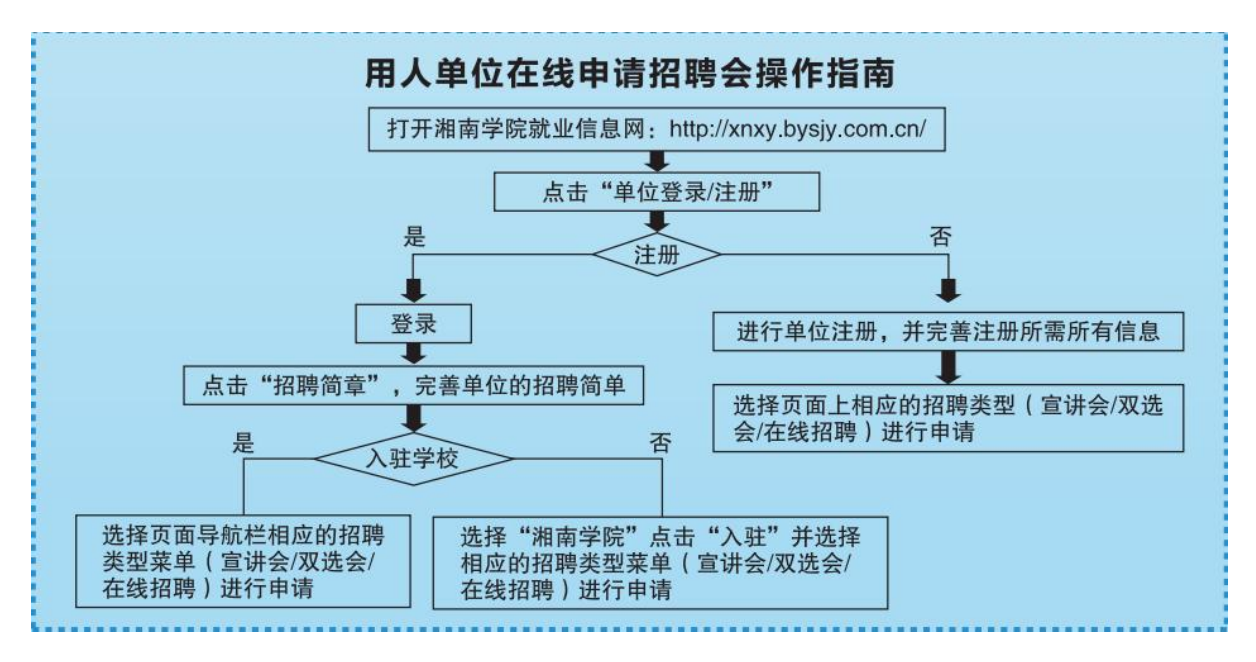

### 湘南学院就业信息网网址:http://xnxy.bysjy.com.cn/

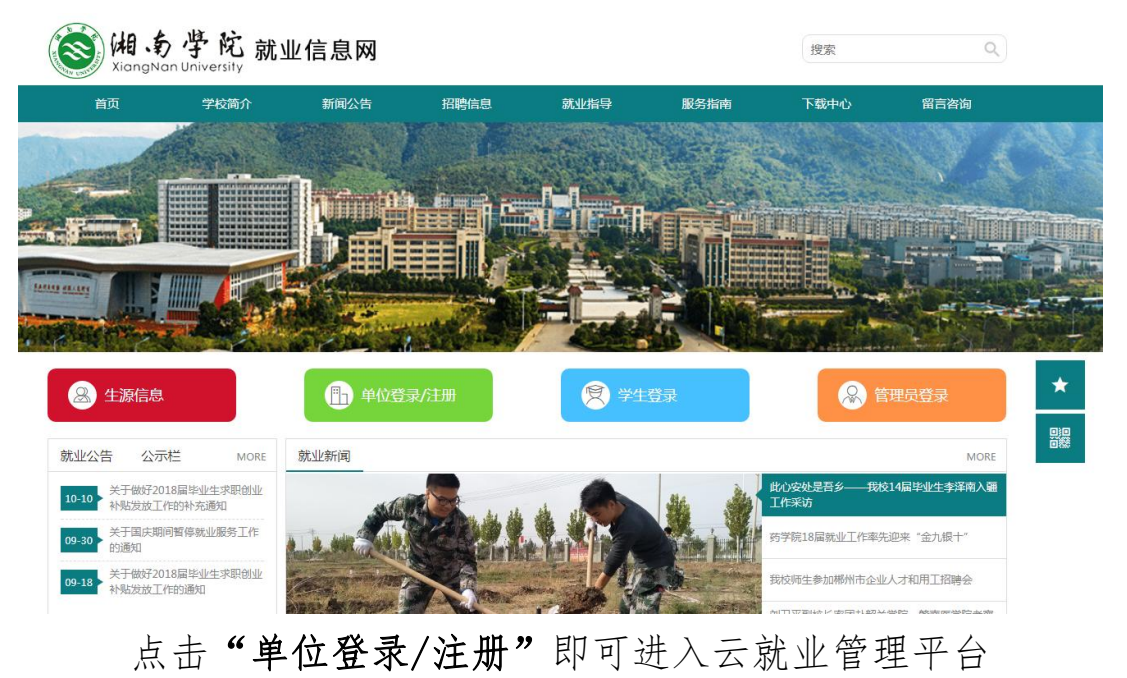

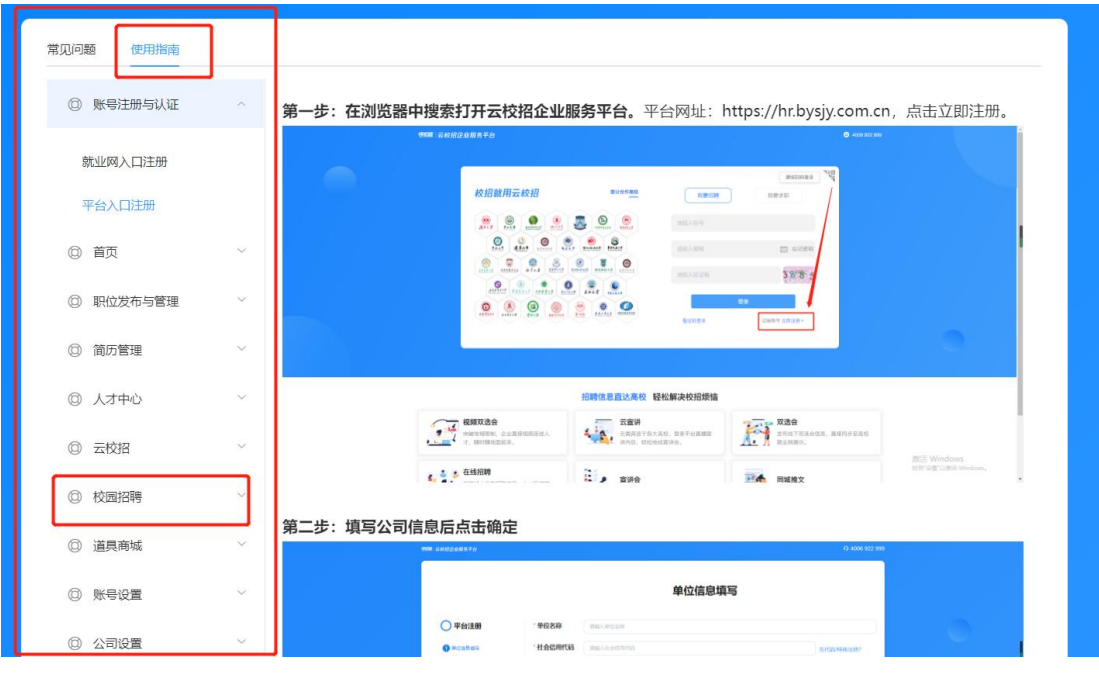

具体操作指南: [https://hr.bysjy.com.cn/login\\_v2/helper](https://hr.bysjy.com.cn/login_v2/helper)

# 场景一:未注册单位如何注册账号?

登录学校就业网,点击单位注册。

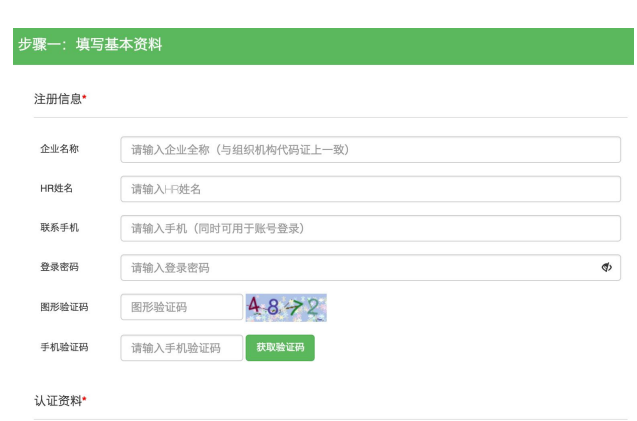

步骤一:填写单位注册信息、认证资料;

步骤二:选择招聘业务,选项包含"暂不招聘(只注册账号)"、"申 请宣讲会"、"申请双选会"、"申请在线招聘";

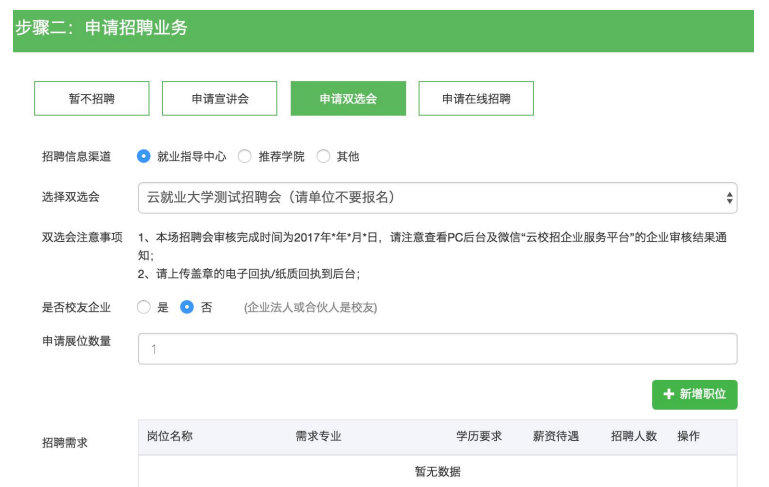

步骤三:微信关注"云校招企业服务平台",并扫码绑定微信。

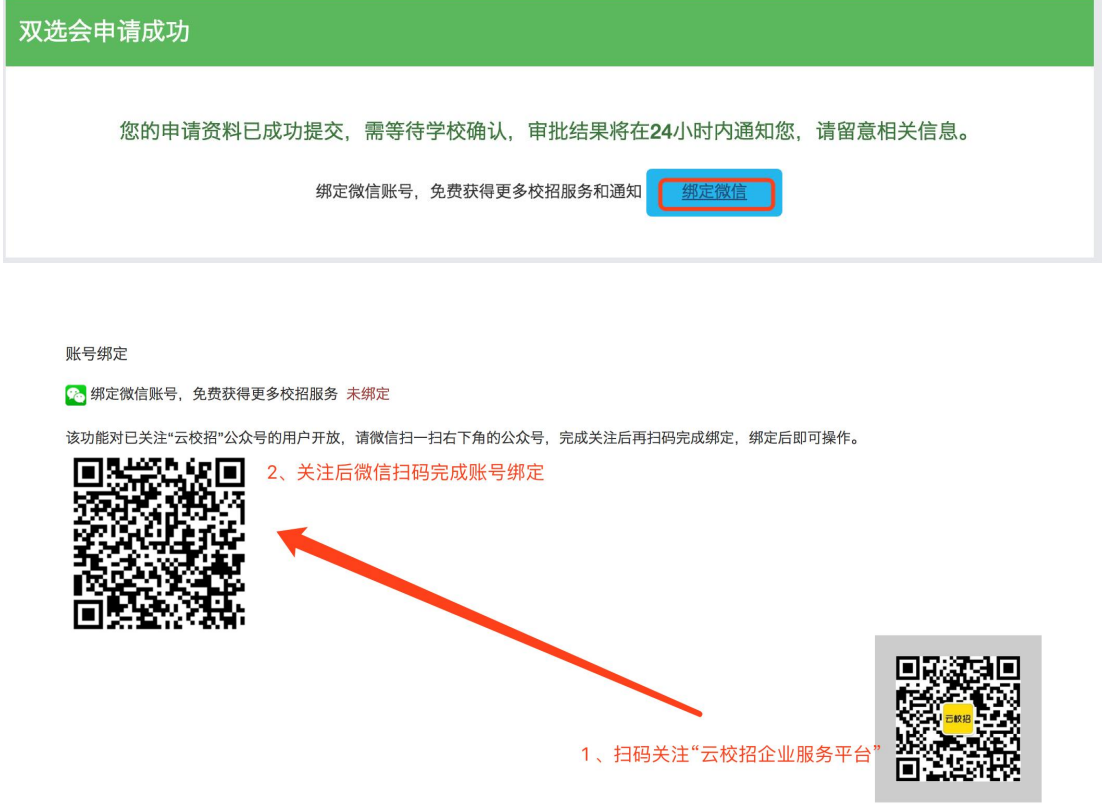

三个步骤完成后,即申请成功,之后还需上传确认回执,如需加快审 核,请致电学校就业处。

# 场景二:已注册单位如何申请宣讲会/双选会/发布招聘 信息?

#### 1、已注册单位申请宣讲会

登录学校就业网,点击单位登录。

输入账号,密码后点击登录。

#### 登录(建议您使用谷歌浏览器)

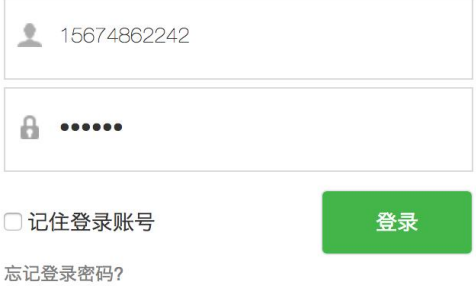

在宣讲会中点击"申请"。

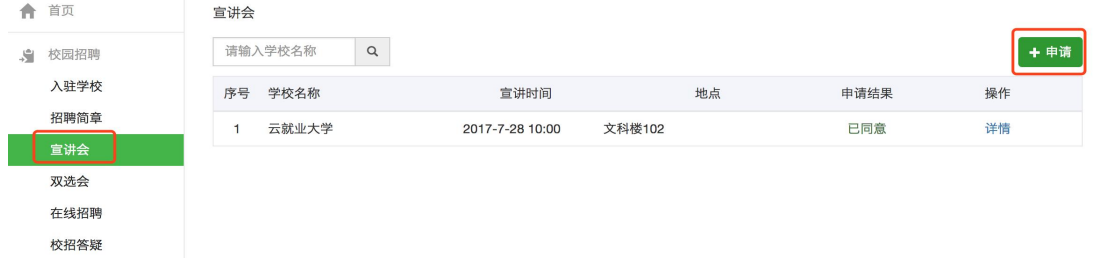

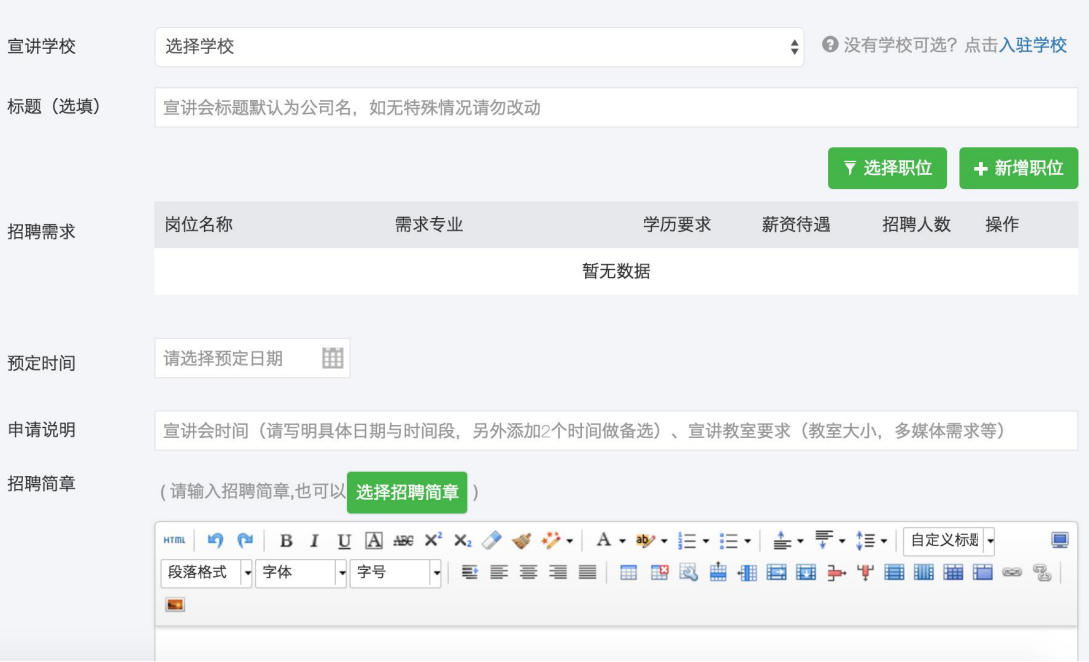

填写完相关信息即报名成功。

#### 2、已注册单位申请双选会

登录学校就业网,点击单位登录。

输入账号,密码后点击登录。

登录(建议您使用谷歌浏览器)

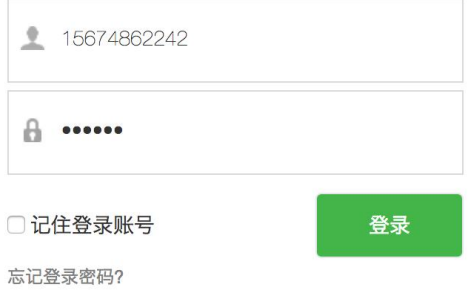

在双选会中选择双选会并点击"报名"。

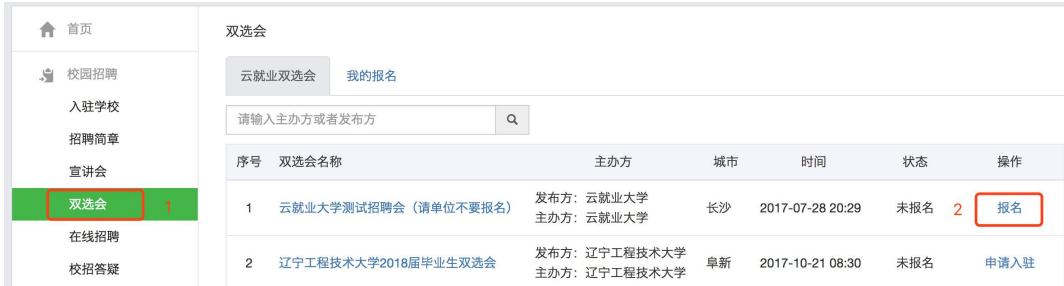

#### 填写完相关信息即报名成功。

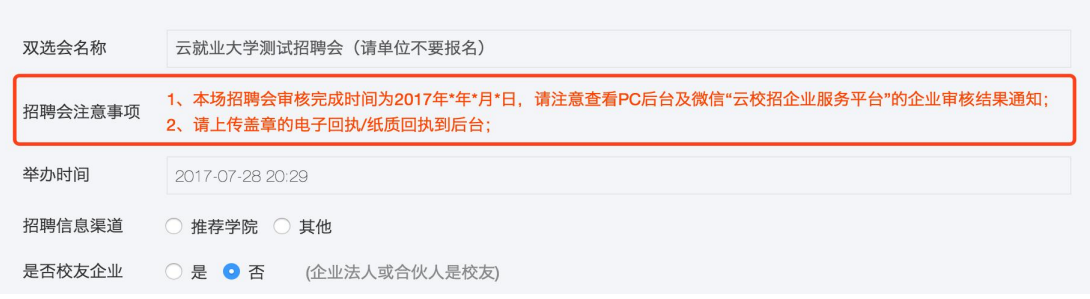

参会单位报名后[,登录单位后台](http://hr.bibibi.net/)。

点击"双选会"→"我的报名"。

# "纸质回执"在后台可以"下载回执",填写盖章后"上传回执"。

双选会

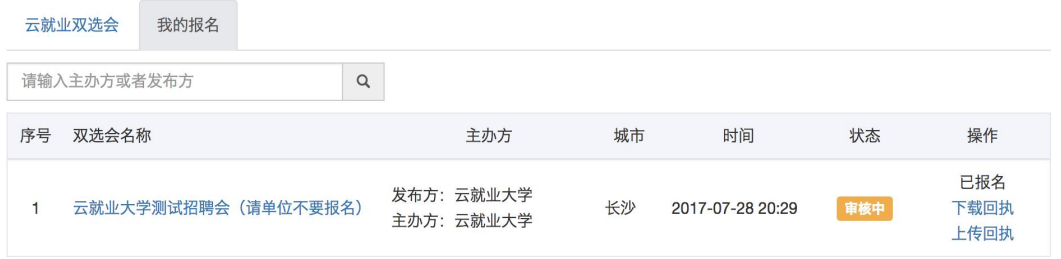

"电子回执"在后台可以"打印回执",盖章后"上传回执"。

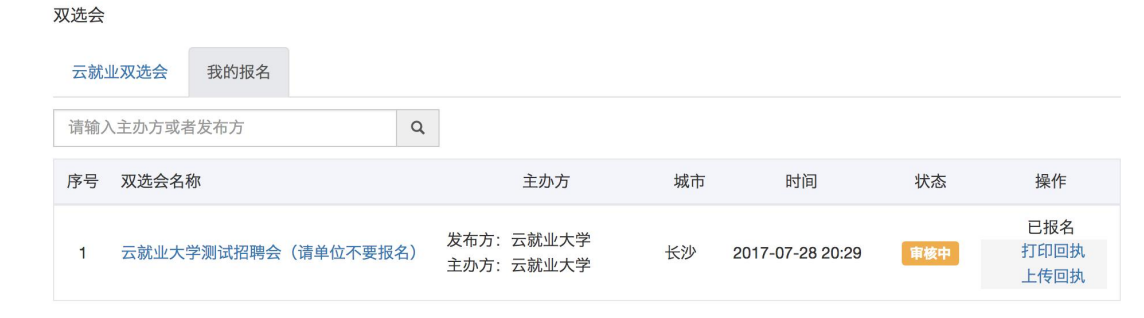

#### 3、已注册单位申请在线招聘

登录学校就业网,点击单位登录。

输入账号,密码后点击登录。

#### 登录(建议您使用谷歌浏览器)

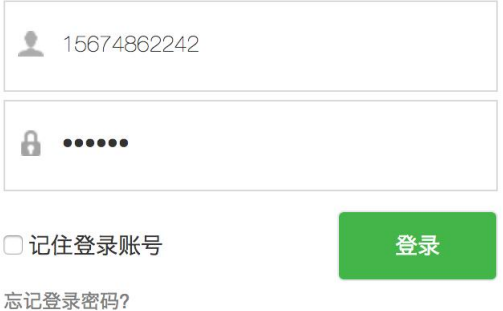

## 在在线招聘中点击"新增"。

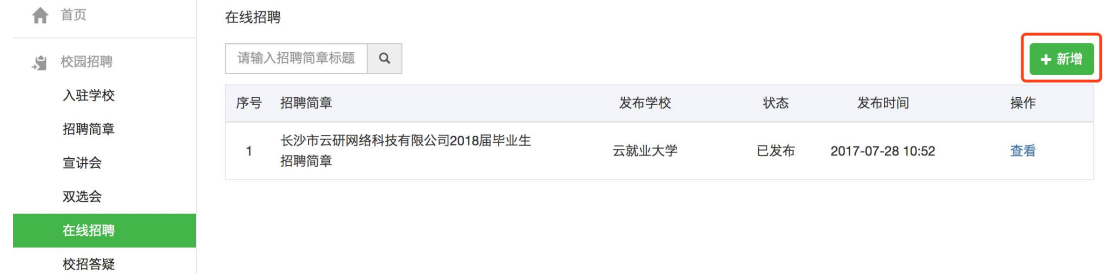

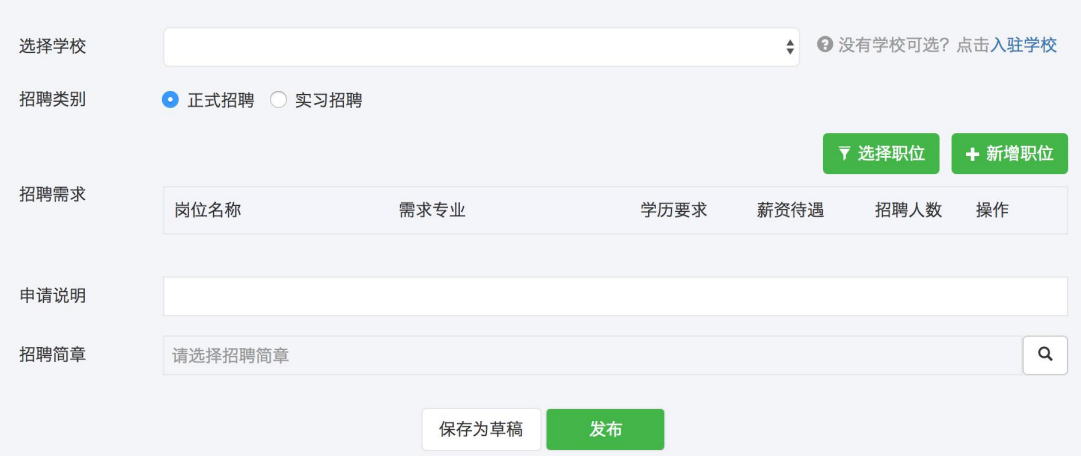

填写完相关信息即报名成功。

### 4、审核结果通知

## 4.1 单位资质审核通知

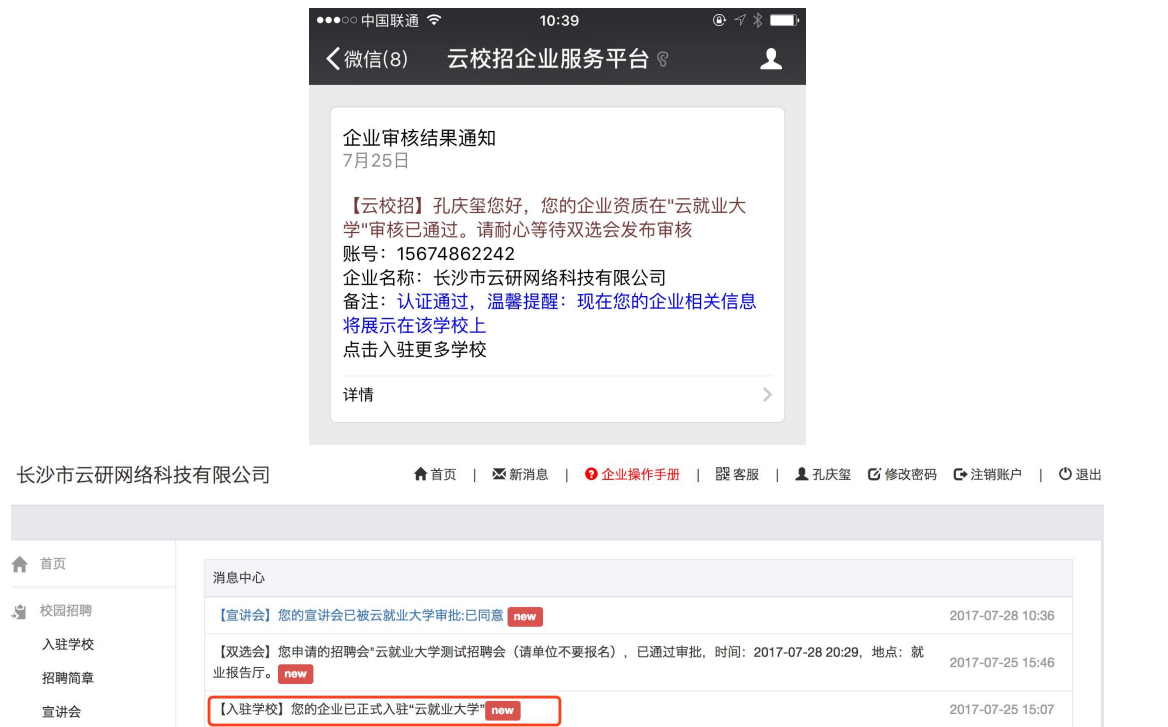

#### 4.2 宣讲会审核通知

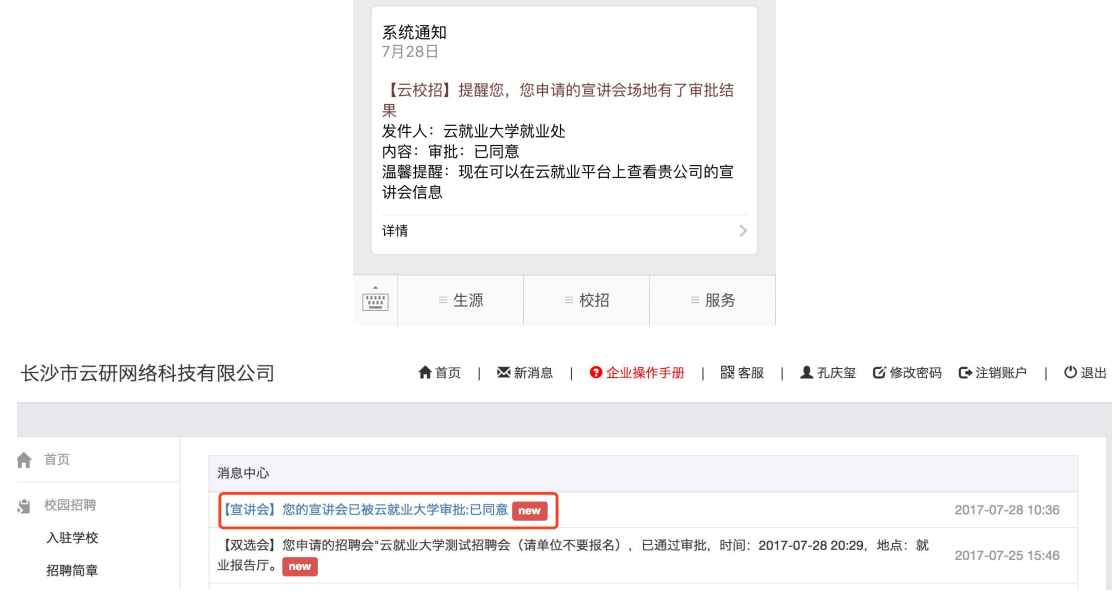

### 4.3 双选会审核通知

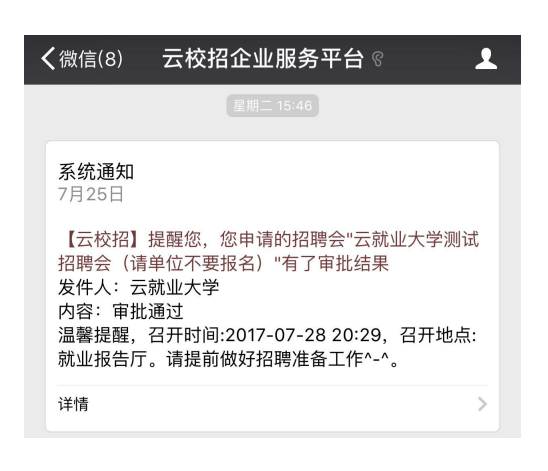

长沙市云研网络科技有限公司

**含**首页 | 图新消息 | 2 企业操作手册 | 跟客服 | 1 孔庆玺 2 修改密码 ■ 注销账户 | ① 退出

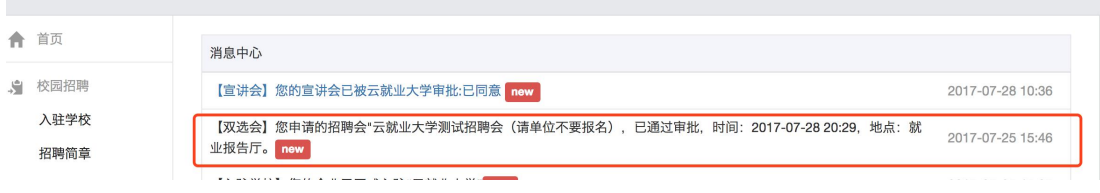

#### 4.4 在线招聘审核通知

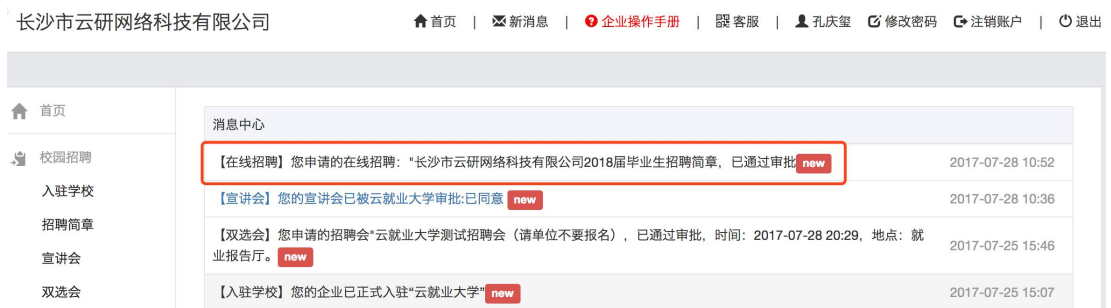

#### 场景三、单位如何修改资料?

在 PC [后台,](http://hr.bibibi.net/)基本信息中可以修改,"基本资料"修改后保存即可,"认 证信息"修改后需重新提交认证。认证审核联系:0731-89929409

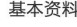

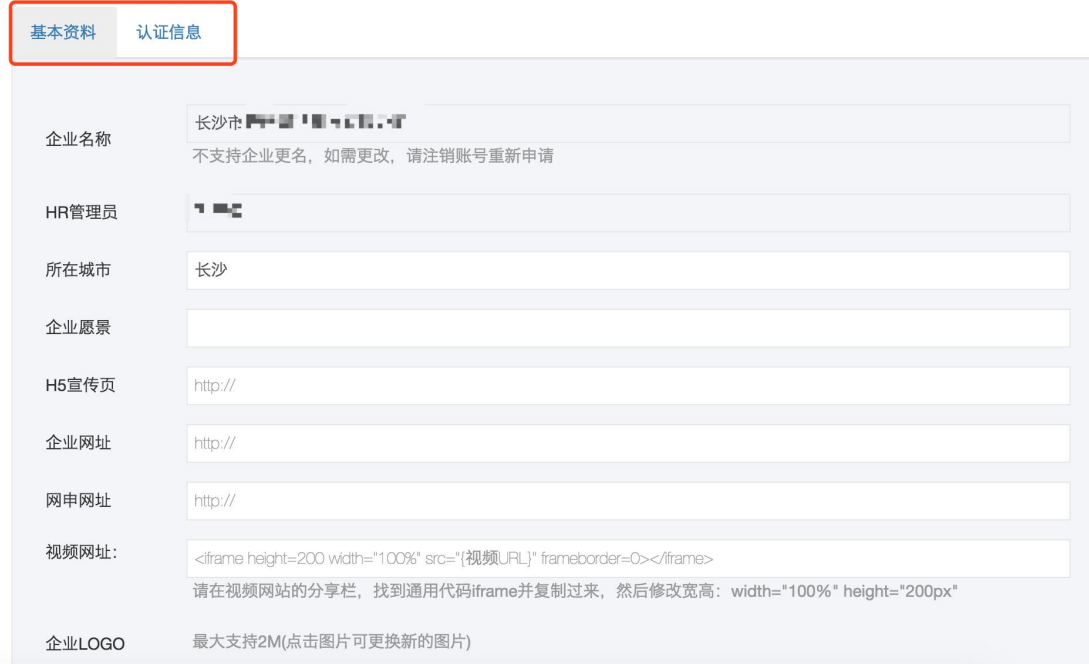